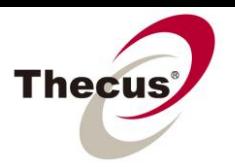

## **How to Access a Shared Folder Locally with AFP**

**Prerequisites** (click links for how-to guide) **-You have [set up a shared folder](http://www.thecus.com/download/howtoguide/HowtoSetUpSharedFolder.pdf)**

**Necessary Tools -One Thecus NAS -A Local Intranet (No internet access required)**

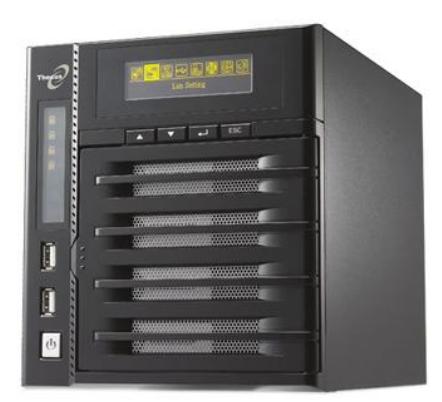

**Applicable Models -All NAS**

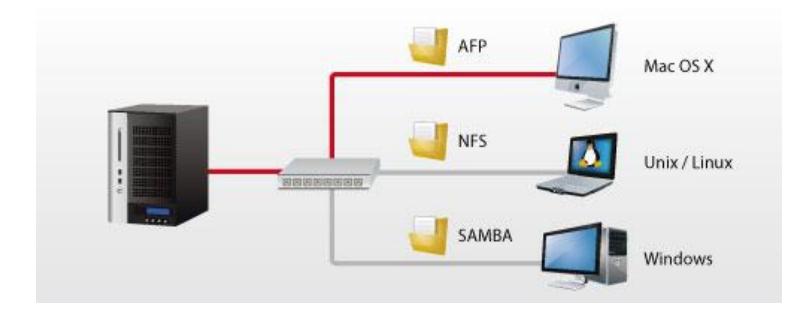

NAS are generally thought of as strictly a backup database, but being able to access them easily from within a local network gives them a whole new level of utility. By [creating a shared folder,](http://www.thecus.com/download/howtoguide/HowtoSetUpSharedFolder.pdf) activating the correct settings within the NAS UI and knowing how to connect from within your own system **(In this guide we will cover access from Windows XP and Mac OS X),** you can access your NAS and everything in it from any electronic device connected to the same router as your NAS. This can be done using many protocols, but **this how-to guide deals with AFP access only**. Click on the links below to view how-to guides for linking to your shared folders using other protocols.

There are a number of ways to access your shared folder from a computer locally:

- 1. [SMB \(Samba\)/CIFS](http://www.thecus.com/download/howtoguide/HowtoAccessSharedFolderLocallywithSamba.pdf) Server Message Block/Common Internet File System Generally known as Samba. **Recommended for Windows users**, also available for Mac OS X and Linux.
- 2. AFP Apple Filing Protocol **Recommended for Mac OS X users**.
- 3. [NFS -Network File System](http://www.thecus.com/download/howtoguide/HowtoAccessSharedFolderLocallywithNFS.pdf) **Recommended for Linux users**, also available for Mac OS X.

2. AFP - Apple Filing Protocol

## AFP Settings in the Thecus UI:

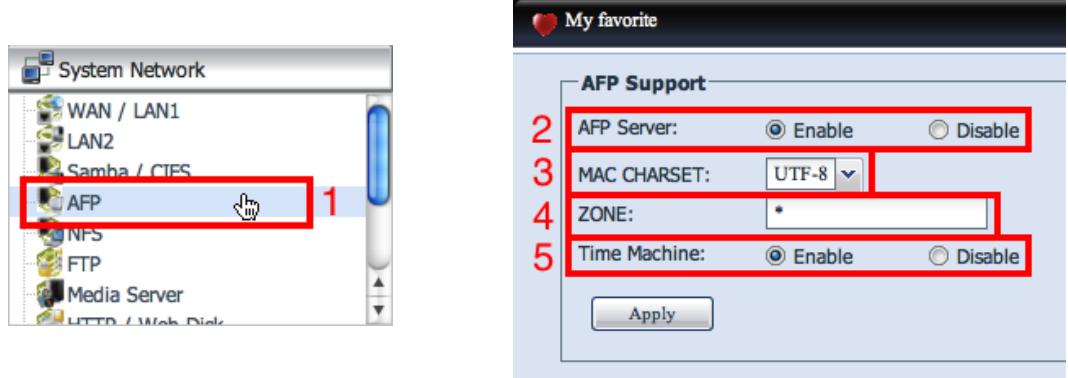

- 1. Select "AFP" from System Network in the Thecus UI menu.
- 2. AFP Server: Enable this to access your NAS over AFP.
- 3. MAC CHARSET: This allows you to choose your display character set (letters, numbers, symbols, etc.), this can generally be left as the default (UTF-8).
- 4. ZONE: This allows you to set an IP address or a range of IP addresses that can access your NAS over AFP. **If you set this, other IP addresses will not be able to use AFP to access this NAS.** The number after the "/" is the net mask. Use the format: IPADDRESS/NETMASK (for example: 172.16.66.0/24). **Using "\*" keeps it open to all IP addresses.**
- 5. Time Machine: This setting is not necessary to access files on your NAS through AFP. Check out the [Time Machine How-To Guide](http://www.thecus.com/download/howtoguide/HowtoBackUpThecusNASwithMacTimeMachine.pdf) for more information.

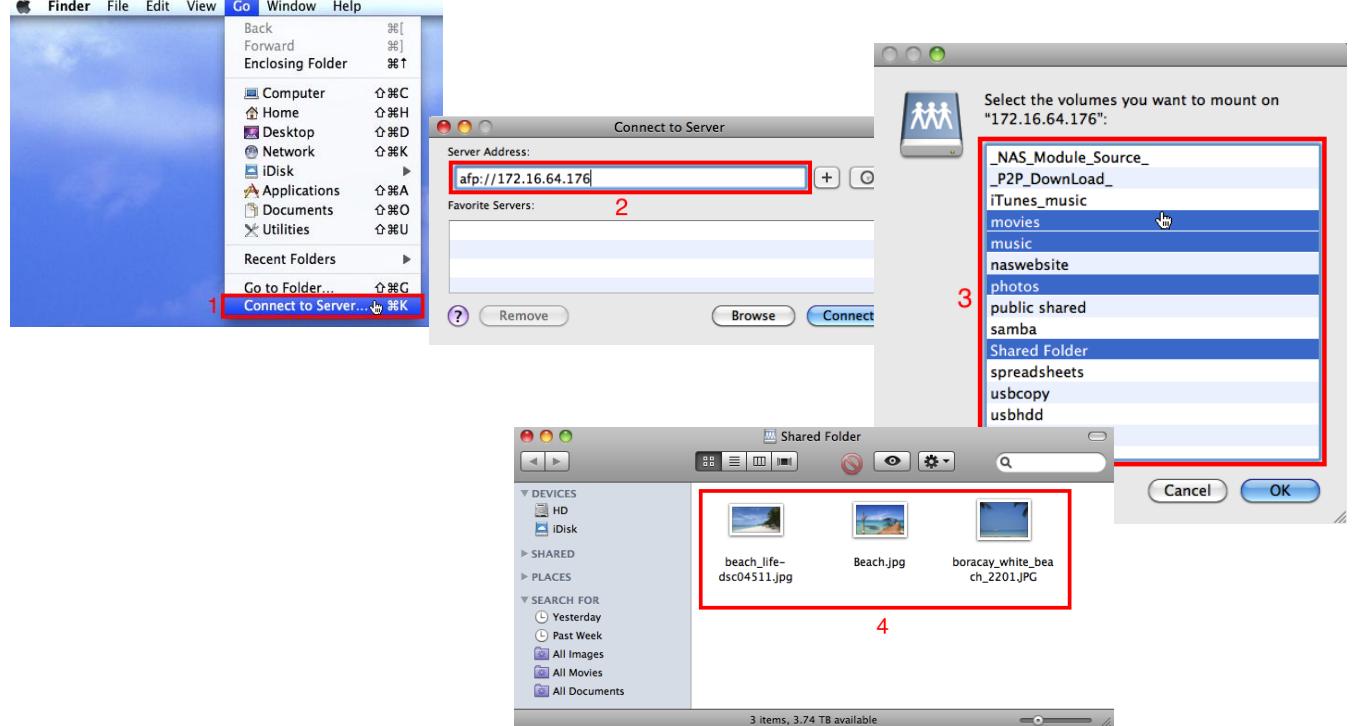

## Accessing your NAS through AFP in Mac OS X:

1. Select "Connect to Server" from the "Go" menu in the Finder.

- 2. Type in your NAS IP address in this format (afp://IPADDRESS) then press "Connect".
- 3. Select which folders you want to access from your NAS.
- 4. The folder(s) will then open in a window in the Finder. To find out more about how to change your folders settings (set passwords, edit permissions, etc.) check out the [Shared Folder Set](http://www.thecus.com/download/howtoguide/HowtoSetUpSharedFolder.pdf)  [Up How-To Guide.](http://www.thecus.com/download/howtoguide/HowtoSetUpSharedFolder.pdf)

In Mac OS X, you can also browse for local network connections using afp:

| 000                                                                                                    | Network                                                                                                    |                                                                                                    |                                                                                                    |                                                                                                    |
|----------------------------------------------------------------------------------------------------|----------------------------------------------------------------------------------------------------|----------------------------------------------------------------------------------------------------|----------------------------------------------------------------------------------------------------|----------------------------------------------------------------------------------------------------|
| $\left  \bullet \right $                                                                                                    | $\mathbf{u}$ -<br>$\equiv$<br>68<br>$\bullet$                                                                                                    | Q                                                                                                    |                                                                                                    |                                                                                                    |
| <b>V DEVICES</b><br>圖 HD<br>Disk<br><b>V SHARED</b><br>172.16.64.144<br>≜<br>■ "David"的 x86 Mac mini<br>polson"if) Mac Pro<br>Hsueh-ching Yen's Com<br>N7700PRO-SAD(AFP)<br>N7700PRO-SAD(Samba)<br>N8800PRO-SAD(Samba)<br>$\Box$ $\odot$ All<br>$\triangleright$ PLACES<br><b>EXERCH FOR</b><br>$\mathbb X$ | Name<br>$\bigcirc$<br>ching<br>$^{\circ}$<br>mshome<br>◎<br>mygroup<br>◉<br>►<br>nas<br>◎<br>ь.<br>sad<br>◎<br>$\blacktriangleright$<br>thecus<br>$\triangleright$ @ workgroup<br>▶ ■ "David"的 x86 Mac mini<br>"polson"的 Mac Pro<br>ъ.<br>$\triangleright$ 4 172.16.64.144<br>Hsueh-ching Yen's Computer<br>$\triangleright$ $\blacksquare$ N7700PRO-SAD(AFP)<br>R.<br>N7700PRO-SAD(Samba)<br>N8800PRO-SAD(Samba)<br>root's remote deskluke-pc.thecus.com<br>1 of 19 selected | 800<br>Date<br>----<br>D.<br>$---$<br>---- <b>V DEVICES</b><br>圖 HD<br>----<br>Disk<br>----<br>----<br><b>▼ SHARED</b><br>----<br>172.16.64.144<br>≜<br>----<br>"David" in x86 Mac mini<br>----<br>"polson"的 Mac Pro<br>$\frac{1}{2}$<br>Hsueh-ching Yen's Com<br>----<br>$---$<br>N7700PRO-SAD(AFP)<br>----<br>N7700PRO-SAD(Samba)<br>----<br>N8800PRO-SAD(Samba)<br>----<br><b>@</b> All<br>$>$ PLACES<br><b>E SEARCH FOR</b> | N7700PRO-SAD(AFP)<br>$\left  \mathbf{u} \right $<br>88<br>$\bullet$<br>目<br>$\Box$<br><b>Connected as: Guest</b><br>Name<br>_NAS_Module_Source_<br>iTunes_music<br><b>III</b> naswebsite | $\bigcirc$<br>$\alpha$<br>Connect As<br><b>Date Modified</b><br>2<br>----<br>$- - - -$<br>$- - - -$ |
|                                                                                                    |                                                                                                    | $\chi$                                                                                                    | 3 items                                                                                                    | $+ +$                                                                                               |
|                                                                                                    |                                                                                                    |                                                                                                    |                                                                                                    | $\frac{1}{2} \frac{d\mu}{d\tau} = \frac{1}{\sqrt{2}}$                                               |

- 1. Go to "Shared" in the Finder and select "All" to see all your local network connections. This includes computers, NAS, and other types of electronics. From here, you access local connections just like folders on your computer.
- 2. When you access a connection on your local network, click "Connect As" to login as a different user.

For any questions regarding this How To Guide, please email us:

[webmaster@thecus.com](mailto:webmaster@thecus.com)

--End--